## **Remote Learning OneNote Setup**

• Open a web browser (Chrome is the preferred option)

## In the address bar

- Type http://portal.office.com
- Press Enter

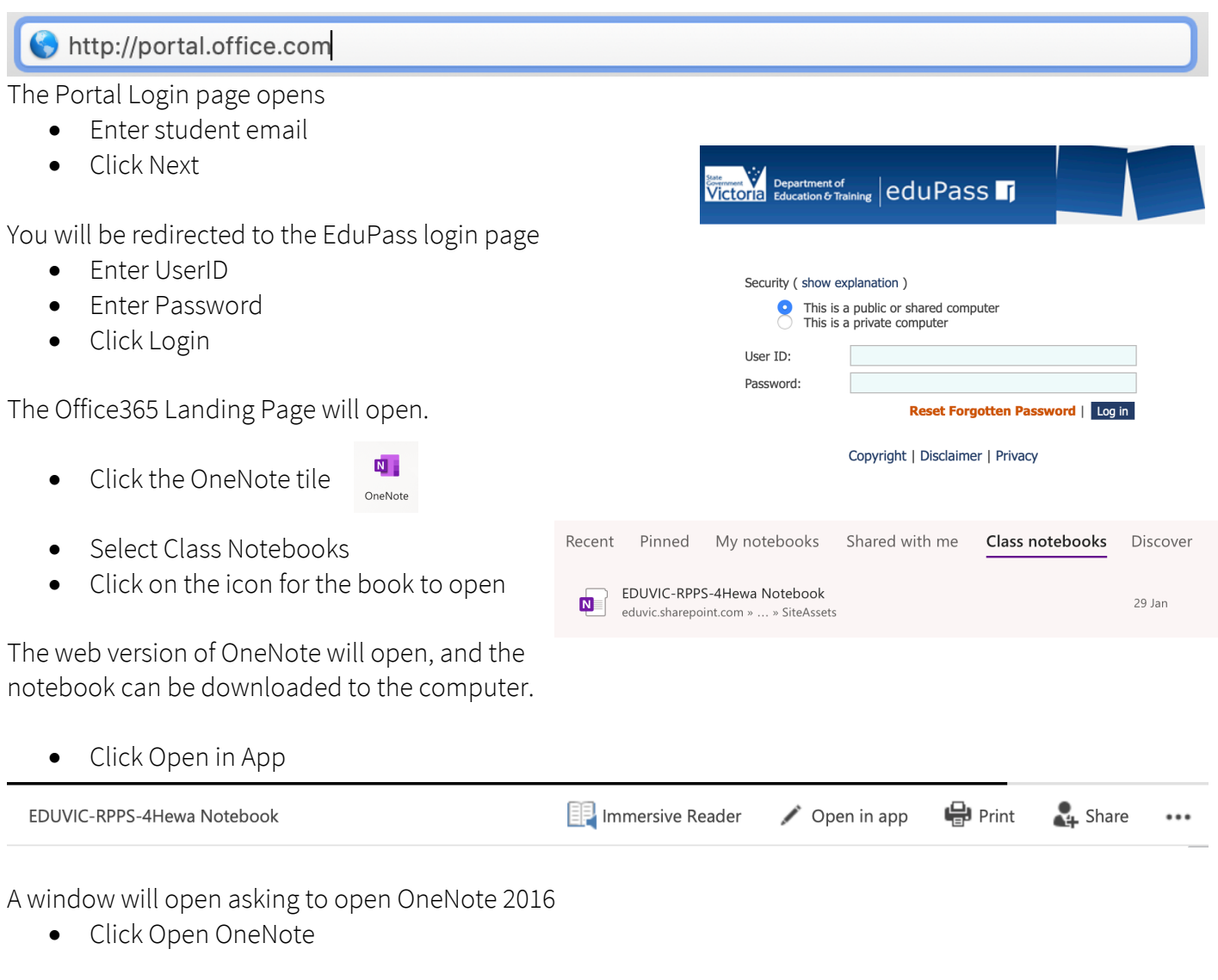

**Rowellyn Park** 

The OneNote app will launch and a security window will open.

• Click Yes

If the app requires you to login:

- Email: UserID@schools.vic.edu.au
- UserID: Office 365 user id
- Password: Office365 password